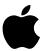

# Power Macintosh

# Processor Upgrade Card

Instructions for installing the processor upgrade card in Power Macintosh 7500, 7600, 8500, or 9500 series computers

# **Apple Computer, Inc.**

© 1996 Apple Computer, Inc. All rights reserved.

Under the copyright laws, this manual may not be copied, in whole or in part, without the written consent of Apple.

The Apple logo is a trademark of Apple Computer, Inc., registered in the U.S. and other countries. Use of the "keyboard" Apple logo (Option-Shift-K) for commercial purposes without the prior written consent of Apple may constitute trademark infringement and unfair competition in violation of federal and state laws.

Every effort has been made to ensure that the information in this manual is accurate. Apple is not responsible for printing or clerical errors.

Apple Computer, Inc. 1 Infinite Loop Cupertino, CA 95014-2084 (408) 996-1010

Apple, the Apple logo, Macintosh, LaserWriter, and Power Macintosh are trademarks of Apple Computer, Inc., registered in the U.S. and other countries.

Adobe, the Adobe logo, Adobe Illustrator, ExposurePro, Adobe Photoshop, and PostScript are trademarks of Adobe Systems Incorporated or its subsidiaries and may be registered in certain jurisdictions.

Helvetica and Times are registered trademarks of Linotype-Hell AG and/or its subsidiaries.

Simultaneously published in the United States and Canada.

Mention of third-party products is for informational purposes only and constitutes neither an endorsement nor a recommendation. Apple assumes no responsibility with regard to the performance or use of these products.

# **Contents**

Communications regulation information

|   | Introduction vii                                                                       |
|---|----------------------------------------------------------------------------------------|
|   | Which chapter should I read? viii                                                      |
|   | Installing a Processor Upgrade Card in Power Macintosh 7500 of 7600 Series Computers 1 |
|   | Installing a processor card 2                                                          |
|   | What to do with the used processor card 11                                             |
| • | Installing a Processor Upgrade Card in Power Macintosh 8500<br>Series Computers 13     |
|   | Are you installing the appropriate processor card? 13                                  |
|   | Installing a processor card 14                                                         |
|   | What to do with the used processor card 25                                             |
| } | Installing a Processor Upgrade Card in Power Macintosh 9500<br>Series Computers 27     |
|   | Are you installing the appropriate processor card? 27                                  |
|   | Installing a processor card 28                                                         |
|   | What to do with the used processor card 43                                             |
|   |                                                                                        |

# Communications regulation information

#### **FCC** statement

This equipment has been tested and found to comply with the limits for a Class B digital device in accordance with the specifications in Part 15 of FCC rules. See instructions if interference to radio or television reception is suspected.

#### Radio and television interference

The equipment described in this manual generates, uses, and can radiate radio-frequency energy. If it is not installed and used properly—that is, in strict accordance with Apple's instructions—it may cause interference with radio and television reception.

This equipment has been tested and found to comply with the limits for a Class B digital device in accordance with the specifications in Part 15 of FCC rules. These specifications are designed to provide reasonable protection against such interference in a residential installation. However, there is no guarantee that interference will not occur in a particular installation.

*Note:* When the 10BASE-T Ethernet is connected, the system complies only with the FCC Part 15, Class A limits and the CISPR 22, Class A limits, and may not be used in a residential area.

You can determine whether your computer system is causing interference by turning it off. If the interference stops, it was probably caused by the computer or one of the peripheral devices.

If your computer system does cause interference to radio or television reception, try to correct the interference by using one or more of the following measures:

- Turn the television or radio antenna until the interference stops.
- Move the computer to one side or the other of the television or radio.
- Move the computer farther away from the television or radio.
- Plug the computer into an outlet that is on a different circuit from the television or radio.
  (That is, make certain the computer and the television or radio are on circuits controlled by different circuit breakers or fuses.)

If necessary, consult an Apple-authorized service provider or Apple. See the service and support information that came with your Apple product. Or, consult an experienced radio/television technician for additional suggestions.

**IMPORTANT** Changes or modifications to this product not authorized by Apple Computer, Inc., could void the FCC Certification and negate your authority to operate the product.

This product was tested for FCC compliance under conditions that included the use of Apple peripheral devices and Apple shielded cables and connectors between system components. It is important that you use Apple peripheral devices and shielded cables and connectors between system components to reduce the possibility of causing interference to radios, television sets, and other electronic devices. You can obtain Apple peripheral devices and the proper shielded cables and connectors through an Apple-authorized dealer. For non-Apple peripheral devices, contact the manufacturer or dealer for assistance.

## **DOC** statement

*DOC Class B Compliance* This digital apparatus does not exceed the Class B limits for radio noise emissions from digital apparatus as set out in the interference-causing equipment standard entitled "Digital Apparatus," ICES-003 of the Department of Communications.

Observation des normes—Classe B Cet appareil numérique respecte les limites de bruits radioélectriques applicables aux appareils numériques de Classe B prescrites dans la norme sur le matériel brouilleur : "Appareils Numériques", NMB-003 édictée par le ministre des Communications.

#### **VCCI** statement

## 情報処理装置等電波障害自主規制について

この装置は、第二種情報装置(住宅地域又はその隣接した地域において使用されるべき情報装置)で住宅地域での電波障害防止を目的とした情報処理装置等電波障害自主規制協議会(VCCI)基準に適合しております。

しかし、本装置をラジオ、テレビジョン受信機に近接してご使用になると、 受信障害の原因となることがあります。

取扱説明書に従って正しい取り扱いをしてください。

# Introduction

The manual contains all the information you need to install a Power Macintosh Processor Upgrade Card into your Power Macintosh 7500, 7600, 8500, or 9500 series computer.

This illustration shows the processor card and the grounding clip and auxiliary fan that may come with it.

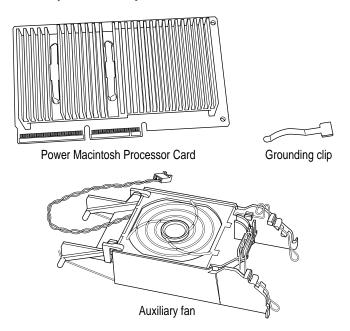

**IMPORTANT** If you install the processor card in a Power Macintosh 7500 or 7600 series computer and the card comes with a grounding clip, you must install the clip. (You do not need the clip for a Power Macintosh 8500 or 9500 series computer.) If you install the processor card in a Power Macintosh 9500 series computer and the card comes with an auxiliary fan, you should install the fan. (You do not need the fan for a Power Macintosh 7500, 7600, or 8500 series computer.) If the processor card you are installing does not come with the auxiliary fan and grounding clip, neither the fan nor the clip is required for that card.

# Which chapter should I read?

If you are installing the processor card in a Power Macintosh 7500 or 7600 computer, read Chapter 1.

If you are installing the processor card in a Power Macintosh 8500, read Chapter 2.

If you are installing the processor card in a Power Macintosh 9500, read Chapter 3.

# Installing a Processor Upgrade Card in Power Macintosh 7500 or 7600 Series Computers

The Power Macintosh Processor Upgrade Card gives your Macintosh 7500 or 7600 computer additional processing power. You can install the upgrade card in the processor card slot in your computer.

This chapter explains how to remove the processor card currently inside your computer and replace it with the processor upgrade card. Installing the processor card is technically challenging. If you prefer, you can ask an Appleauthorized dealer or service provider to install it for a fee. If you attempt to install the card yourself but experience difficulties, it is recommended that you have an Apple-authorized service provider complete the process. Apple does not warranty damage caused by improper removal or installation of processor cards.

# Installing a processor card

1 Turn off the computer.

For now, leave the computer plugged in to ground it and protect its components from static electricity damage.

2 Press the two release buttons under the front panel and slide the cover toward you approximately two inches.

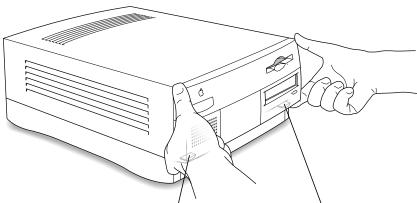

Locate the two release buttons under the front panel ledge with your fingertips.

While pressing the release buttons, pull the top cover forward approximately two inches to release it from the chassis.

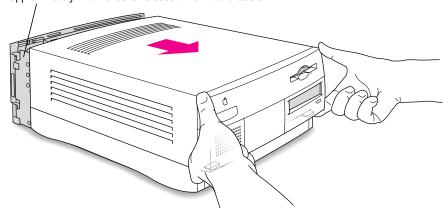

# 3 Remove the cover from the computer.

After you've slid the cover forward about two inches, lift it straight up and off the computer.

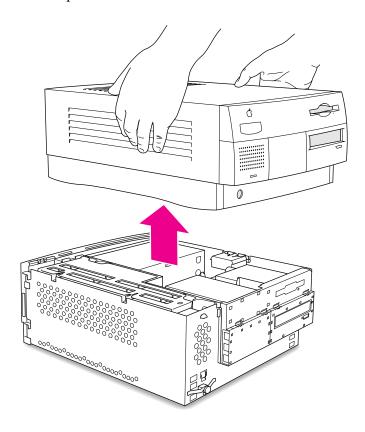

# 4 Touch the metal part of the power supply case inside the computer to discharge static electricity.

Always do this before you touch any parts, or install any components, inside the computer.

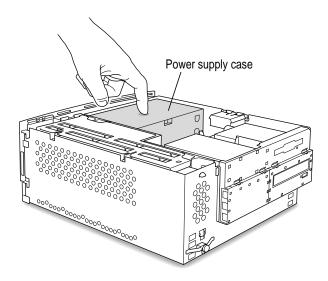

# 5 Unplug the power cord from the back of the computer.

Because you discharged static electricity from your body in step 4, you can unplug the power cord and handle the processor cards. Be sure to avoid actions that might create static (such as shuffling your feet on the carpet).

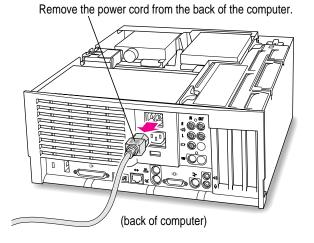

# 6 Flip the expansion card cover open.

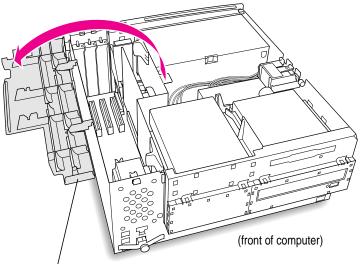

Flip the expansion card cover open.

# 7 Remove the processor card that's in the computer now.

Pull the card straight up without rocking it side-to-side. Do not pull on the heat sink because you might damage the card or your computer.

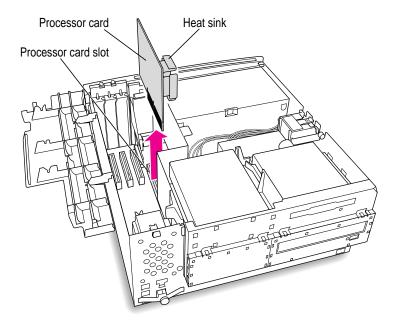

# 8 Remove the new processor card from its static-proof bag.

**WARNING** The processor card can be damaged by static electricity. To avoid damaging the card, hold it only by the edges—do not touch the gold contacts or the heat sink. While handling the card, avoid actions that might create static. For example, do not walk or shuffle your feet on the carpet.

To avoid touching the gold contacts or the heat sink, hold the card by its edges.

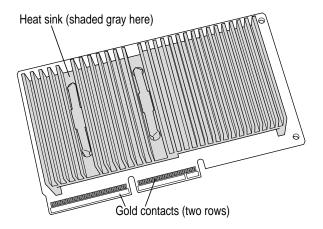

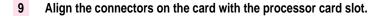

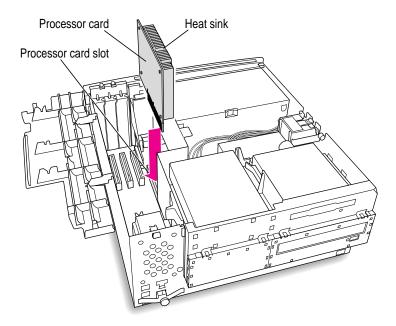

# 10 Press the card gently but firmly until the gold contacts are fully inserted.

Don't rock the card from side-to-side and don't press down on the heat sink, or you may damage the card or your computer

- You may feel the card going into the slot in two stages: the first row of contacts slides in, and then the second row. Be sure that you push the card all the way into the slot.
- Don't force the card. If you meet a lot of resistance, pull the card out and try again.
- When the card is properly installed, you cannot see any of the gold contacts.

# 11 Install the grounding clip.

The clip slides over one wall of the top chassis. Make sure the grounding clip also touches the processor card heat sink.

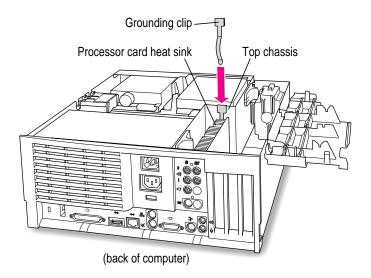

# 12 Close the expansion card cover and snap it into place.

If the cover won't close, make sure the processor card has been inserted all the way into the processor card slot.

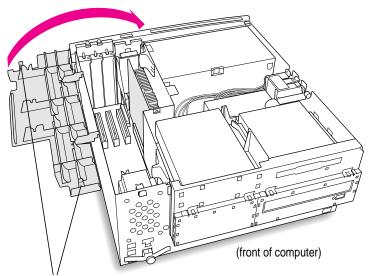

Flip the expansion card cover closed and snap it into place. Be sure to snap the cover back down on both ends.

# 13 Replace the cover on the computer.

Set the top cover down so that there is about a two-inch gap between the back of the top cover and the back of

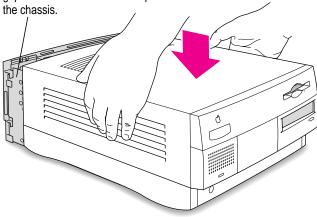

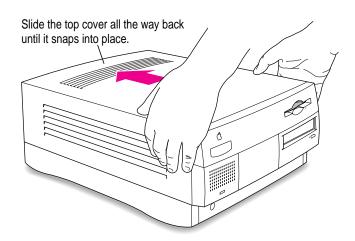

# 14 Plug the power cord into the computer again.

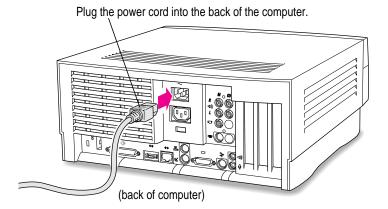

You are now finished installing the card. You may turn on the computer and start using the new card.

**WARNING** Never turn on your computer unless all of its internal and external parts are in place. Operating the computer when it is open or missing parts can be dangerous, and can damage your computer.

# What to do with the used processor card

Put the used card into an antistatic bag. (You may want to use the one that contained the new card you just installed.)

It is possible that the processor card you removed can be used as an upgrade card for another Power Macintosh. For information about the cards you can use in specific computers, be sure to see the single-page document *Swapping Processor Upgrade Cards*.

Installing a Processor Upgrade Card in Power Macintosh 8500 Series Computers

The Power Macintosh Processor Upgrade Card gives your Macintosh 8500 computer additional processing power. You can install the upgrade card in the processor card slot in your computer.

This chapter explains how to remove the processor card currently inside your computer and replace it with the processor upgrade card. Installing the processor card is technically challenging. If you prefer, you can ask an Appleauthorized dealer or service provider to install it for a fee. If you attempt to install the card yourself but experience difficulties, it is recommended that you have an Apple-authorized service provider complete the process. Apple does not warranty damage caused by improper removal or installation of processor cards.

# Are you installing the appropriate processor card?

Before you begin, make sure the new processor card you are installing gives you a higher speed (in number of megahertz) than the one already inside your computer. For example, a 132 MHz processor card is generally faster than a 120 MHz card.

# Installing a processor card

1 To turn off the computer, choose Shut Down from the Special menu.

For now, leave the computer plugged in to ground it and protect its components from static electricity damage.

2 Loosen the four large screws at the corners of the back panel.

Do not completely remove the screws or the back panel.

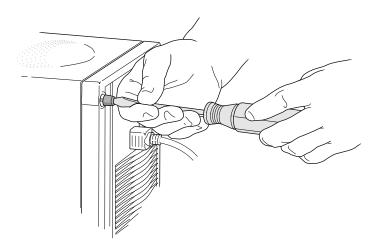

# 3 Remove the cover from the computer.

Slide the cover away from the back panel an inch or two. Then raise the cover straight up and off the computer.

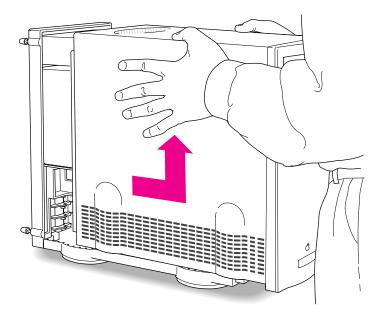

# 4 Touch the metal part of the power supply case inside the computer to discharge static electricity.

Always do this before you touch any parts, or install any components, inside the computer.

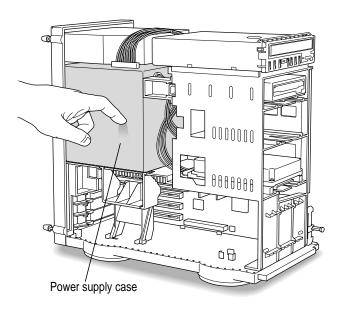

# 5 Unplug the power cord from the back of the computer.

Because you discharged static electricity from your body in step 4, you can unplug the power cord and handle the processor cards. Be sure to avoid actions that might create static (such as shuffling your feet on the carpet).

Remove the power cord from the back of the computer.

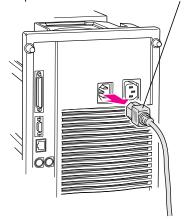

# 6 Lower the retainer.

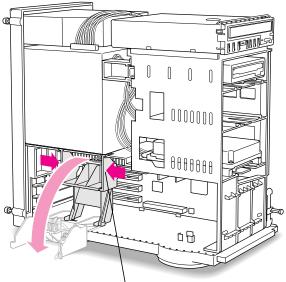

To lower the retainer, squeeze the sides to unlatch it.

# 7 For easy access to the processor card slot, remove the retainer.

Press the small button on the floor of the computer near the left leg of the retainer. Then slide the retainer to the right and remove it.

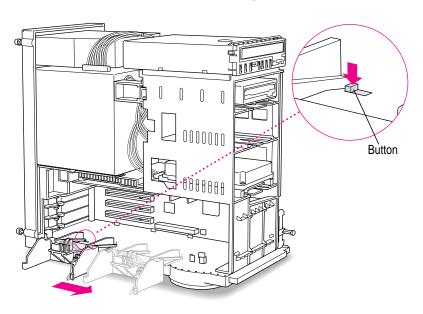

# 8 Gently lay the computer on its side on a clean, stable surface.

This makes it easier to insert the new processor card correctly.

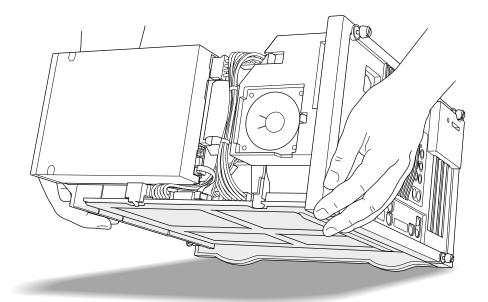

# 9 Remove the processor card that's in the computer now.

Grasp the edges of the card firmly and pull the card out of the slot. Pull the card straight up without rocking it side-to-side. Do not pull on the heat sink because you might damage the card or your computer.

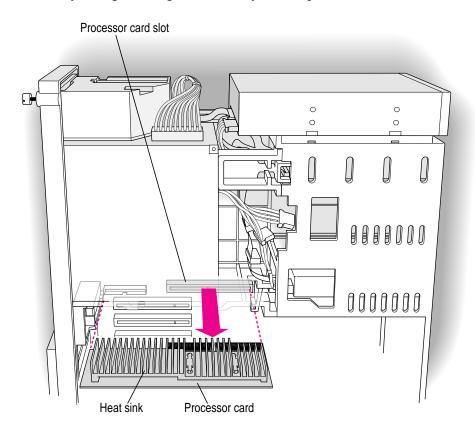

# 10 Remove the new processor card from its static-proof bag.

**WARNING** The processor card can be damaged by static electricity. To avoid damaging the card, hold it only by the edges—do not touch the gold contacts or the heat sink. While handling the card, avoid actions that might create static. For example, do not walk or shuffle your feet on the carpet.

To avoid touching the gold contacts or the heat sink, hold the card by its edges.

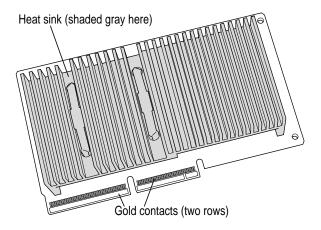

- 11 Align the connector end of the card with the processor card slot.
- 12 Insert the card into the guides and slide it into place.

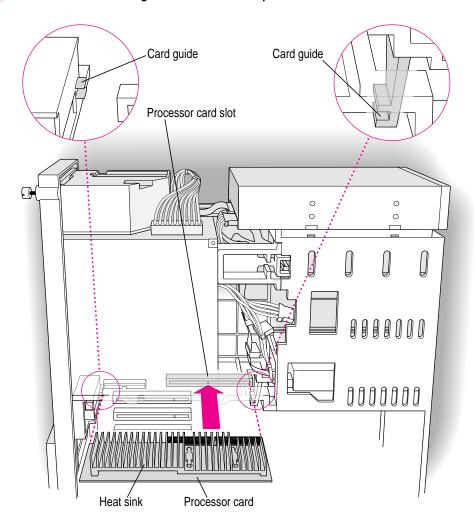

## 13 Press the card gently but firmly until the gold contacts are fully inserted.

Don't rock the card from side-to-side and don't press down on the heat sink, or you may damage the card or your computer.

- You may feel the card going into the slot in two stages: the first row of contacts slides in, and then the second row. Be sure that you push the card all the way into the slot.
- Don't force the card. If you meet a lot of resistance, pull the card out and try again.
- When the card is properly installed, you can't see any of the gold contacts.

## 14 Lift the computer back to its upright position.

## 15 Replace the retainer.

Press and hold down the small button on the floor of the computer. Then slide the retainer to the left, engaging the two plastic loops on the floor of the computer. When the retainer is in place, the button pops up and secures it.

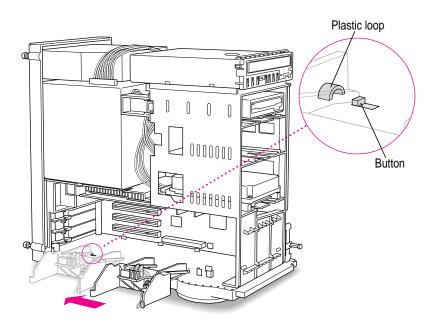

# 16 Raise the retainer back into place.

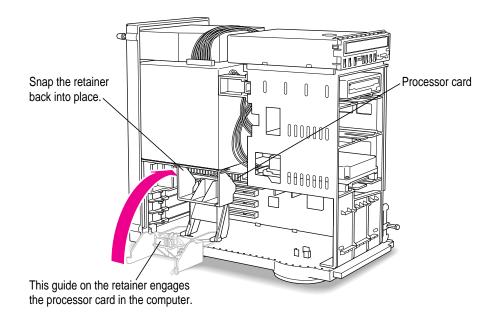

**IMPORTANT** If the retainer cannot close so that both sides are latched, the processor card is not fully inserted. Repeat the process, starting at step 7.

# 17 Replace the cover on the computer.

Lower the cover all the way down onto the case. Push the cover back until it touches the back panel.

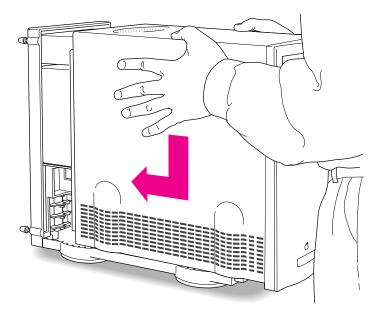

# 18 Tighten the screws on the back panel.

# 19 Plug the power cord into the computer again.

You are now finished installing the card. You may turn on the computer and start using the new card.

**WARNING** Never turn on your computer unless all of its internal and external parts are in place. Operating the computer when it is open or missing parts can be dangerous, and can damage your computer.

# What to do with the used processor card

Put the used card into an antistatic bag. (You may want to use the one that contained the new card you just installed.)

It is possible that the processor card you removed can be used as an upgrade card for another Power Macintosh. For information about the cards you can use in specific computers, be sure to see the single-page document *Swapping Processor Upgrade Cards*.

# Installing a Processor Upgrade Card in Power Macintosh 9500 Series Computers

The Power Macintosh Processor Upgrade Card gives your Macintosh 9500 computer additional processing power. You can install the upgrade card in the processor card slot in your computer.

This chapter explains how to remove the processor card currently inside your computer and replace it with the processor upgrade card. Installing the processor card is technically challenging. If you prefer, you can ask an Appleauthorized dealer or service provider to install it for a fee. If you attempt to install the card yourself but experience difficulties, it is recommended that you have an Apple-authorized service provider complete the process. Apple does not warranty damage caused by improper removal or installation of processor cards.

# Are you installing the appropriate processor card?

Before you begin, make sure the new processor card you are installing gives you a higher speed (in number of megahertz) than the one already inside your computer. For example, a 132 MHz processor card is generally faster than a 120 MHz card.

# Installing a processor card

1 To turn off the computer, choose Shut Down from the Special menu.

For now, leave the computer plugged in to ground it and protect its components from static electricity damage.

2 Loosen the six large screws at the corners and sides of the back panel.

Do not completely remove the screws or the back panel.

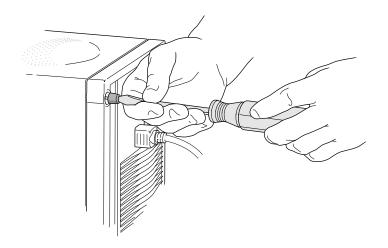

# 3 Remove the cover from the computer.

Slide the cover away from the back panel an inch or two. Then raise the cover straight up and off the computer.

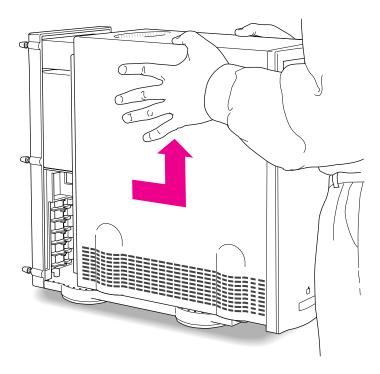

# 4 Touch the metal part of the power supply case inside the computer to discharge static electricity.

Always do this before you touch any parts, or install any components, inside the computer.

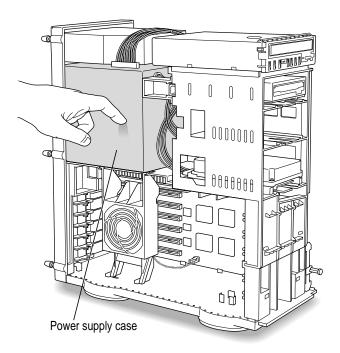

## 5 Unplug the power cord from the back of the computer.

Because you discharged static electricity from your body in step 4, you can unplug the power cord and handle the processor cards. Be sure to avoid actions that might create static (such as shuffling your feet on the carpet).

Remove the power cord from the back of the computer.

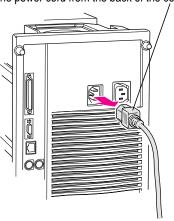

# 6 Lower the auxiliary fan.

Squeeze the sides and pull it down.

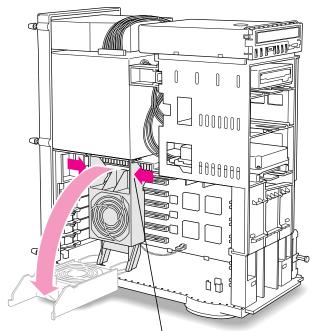

To lower the auxiliary fan, squeeze the sides to unlatch it.

# 7 Unplug the auxiliary fan from the main logic board.

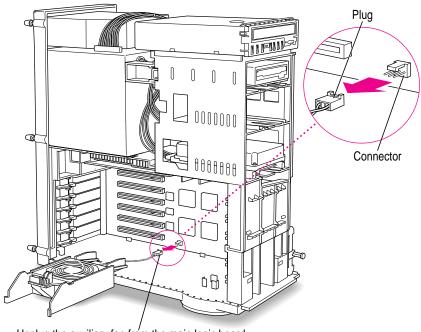

Unplug the auxiliary fan from the main logic board.

## 8 Remove the auxiliary fan.

To unlatch the fan, press the small button on the floor of the computer, near the left leg of the fan. Then slide the fan to the right and remove it.

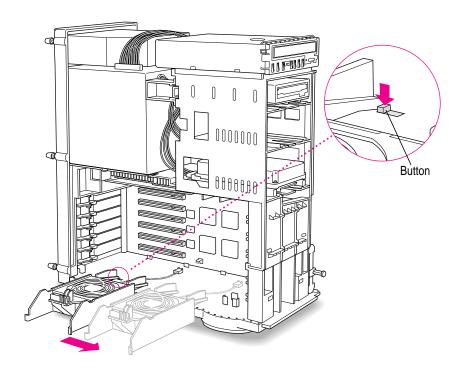

# 9 Gently lay the computer on its side on a clean, stable surface.

This makes it easier to remove the old processor card and insert the new card correctly.

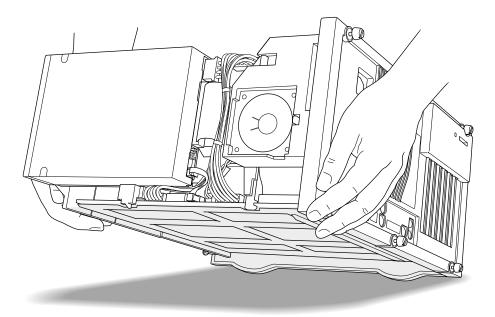

## 10 Remove the processor card that's in the computer now.

Grasp the edges of the card firmly and pull the card out of the slot. Pull the card straight up without rocking it side-to-side. Do not pull on the heat sink because you might damage the card or your computer.

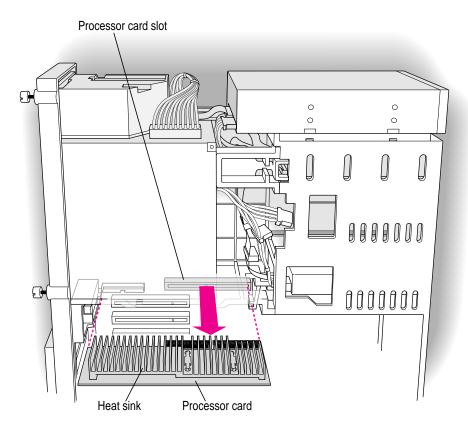

#### 11 Remove the new processor card from its static-proof bag.

**WARNING** The processor card can be damaged by static electricity. To avoid damaging the card, hold it only by the edges—do not touch the gold contacts or the heat sink. While handling the card, avoid actions that might create static. For example, do not walk or shuffle your feet on the carpet.

To avoid touching the gold contacts or the heat sink, hold the card by its edges.

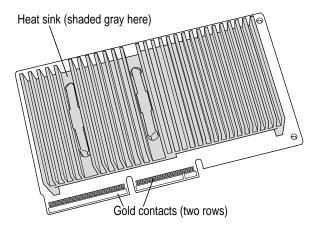

- 12 Align the connector end of the card with the processor card slot.
- 13 Insert the card into the guides and slide it into place.

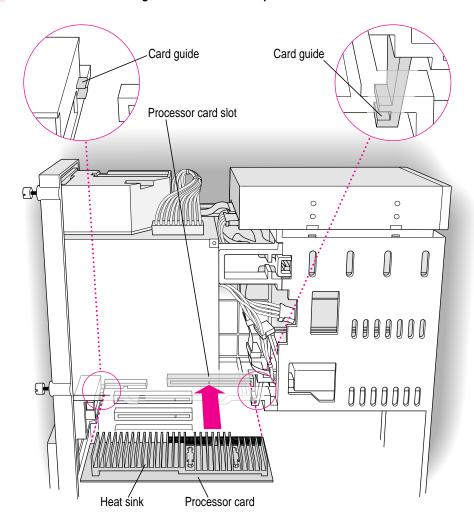

#### 14 Press the card gently but firmly until the gold contacts are fully inserted.

Don't rock the card from side-to-side and don't press down on the heat sink, or you may damage the card or your computer.

- You may feel the card going into the slot in two stages: the first row of contacts slides in, and then the second row. Be sure that you push the card all the way into the slot.
- Don't force the card. If you meet a lot of resistance, pull the card out and try again.
- When the card is properly installed, you can't see any of the gold contacts.

#### 15 Lift the computer back to its upright position.

#### 16 Install the new auxiliary fan.

Press and hold down the small button on the floor of the computer. Then slide the fan to the left, engaging the two plastic loops on the floor of the computer. When the fan is in place, the button pops up and secures it.

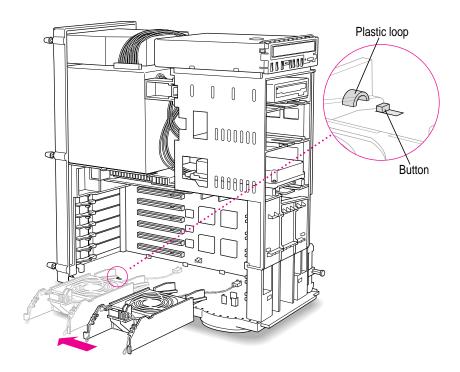

## 17 Plug the new auxiliary fan into the connector on the main logic board.

There is only one correct way to insert the plug. Notice that the notch on the plug must face up.

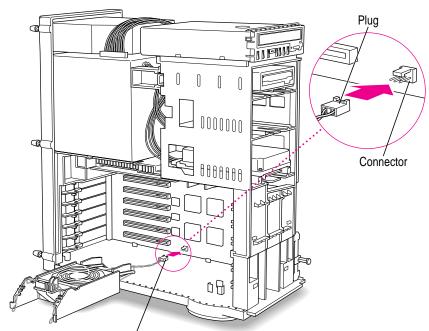

Plug the auxiliary fan into the connector on the main logic board.

## 18 Lift the auxiliary fan back into place.

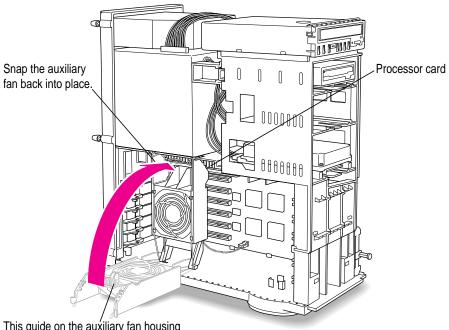

This guide on the auxiliary fan housing engages the processor card in the computer.

**IMPORTANT** If the retainer cannot close so that both sides are latched, the processor card is not fully inserted. Repeat the process, starting at step 7.

#### 19 Replace the cover on the computer.

Lower the cover all the way down onto the case. Push the cover back until it touches the back panel.

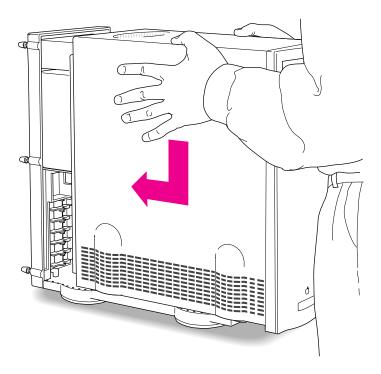

## 20 Tighten the screws on the back panel.

## 21 Plug the power cord into the computer again.

You are now finished installing the card. You may turn on the computer and start using the new card.

**WARNING** Never turn on your computer unless all of its internal and external parts are in place. Operating the computer when it is open or missing parts can be dangerous, and can damage your computer.

# What to do with the used processor card

Put the used card into an antistatic bag. (You may want to use the one that contained the new card you just installed.)

It is possible that the processor card you removed can be used as an upgrade card for another Power Macintosh. For information about the cards you can use in specific computers, be sure to see the single-page document Swapping Processor Upgrade Cards.

#### The Apple Publishing System

This Apple manual was written, edited, and produced on a desktop publishing system using Apple Macintosh computers and QuarkXPress. Technical illustrations were drawn in Adobe™ Illustrator; screen shots were created and modified with system software, ExposurePro, and Adobe Photoshop. Final pages were output using PostScript™ technology.

Text type is Times®, display type is Helvetica® Narrow, and cover type is Apple Garamond, Apple's corporate font. Ornaments are custom symbols designed for Apple Computer. Some elements, such as computer voice, are set in Courier, a fixed-width font.

 $PostScript, the \ LaserWriter\ page-description\ language,\ was\ developed\ by\ Adobe\ Systems\ Incorporated.$ 

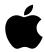

# Apple Computer, Inc.

1 Infinite Loop Cupertino, California 95014-2084 408.996.1010